# **VOCA Aggregate Quarterly Report TouchPoint Instructions**

### **Logging Into ETO:**

<u>Step 1</u> – Open your **preferred internet** browser. (ETO is now compatible in all browsers).

<u>Step 2</u> – Type your ETO URL into the address bar. <u>secure.etosoftware.com</u>

<u>Step 3</u> – Enter your email address as your Username.

Step 4 - Enter your password.

### **Completing VOCA Quarterly TouchPoint:**

- 1. After logging into ETO, go to the Left-hand Side Navigation Bar and select **TouchPoints**.
- 2. Once the list expands, select **VIEW GENERAL TOUCHPOINTS**.

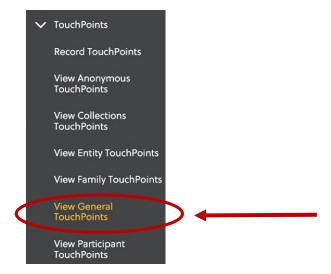

3. On the next page, select **Take New TouchPoint**.

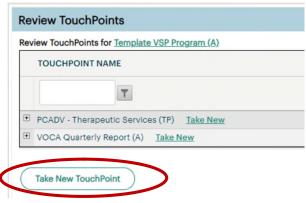

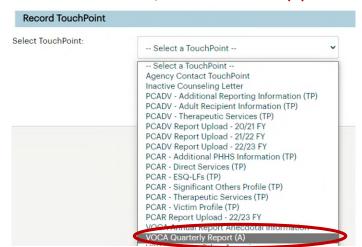

4. Select the TouchPoint titled VOCA QUARTERLY REPORT (A)

5. The TouchPoint will open for you to complete. The first item you will need to complete is the **DATE** at the top of the page. You MUST enter the date that corresponds with the first day of the reporting period.

October – December quarterly reporting period =  $\underline{October\ 1,2022}$ January – March quarterly reporting period =  $\underline{January\ 1,2023}$ April – June quarterly reporting period =  $\underline{April\ 1,2023}$ 

The date field appears in the **Blue Bar** above the rest of the data fields.

VOCA Quarterly Report (A) for Template VSP Program (A) on

- The next step is to select the correct <u>County</u> that you are completing this for. If you are receiving VOCA funding for a STATEWIDE Project, you can enter STATEWIDE as the name of your county.
- 7. If you receive VOCA funding to provide services in multiple counties, you must complete this TouchPoint for <u>each County separately</u>.
  - a. Example: If you receive VOCA funding to provide services in Dauphin and Perry Counties, you must complete a separate VOCA Quarterly Report (A) TouchPoint

     one for Dauphin County and one for Perry County.

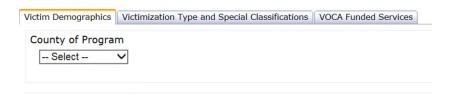

- 8. The VOCA Quarterly Report (A) TouchPoint has three pages and the data fields will mirror the document you were provided at the beginning of the fiscal year that explained the new VOCA Reporting requirements.
- 9. Once complete, select **SAVE** at the bottom of the screen.
- 10. You will get a pop up box that will look like the image below; indicating that your TouchPoint was **SAVED**.

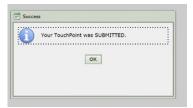

11. If you need to access this TouchPoint again to complete data entry or to revise data entry, go to TouchPoints > View General TouchPoints and then select the + sign beside the name of the TouchPoint: VOCA Quarterly Report (A) TouchPoint.

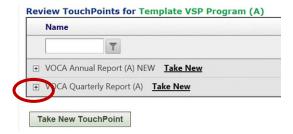

12. You will see every instance of the **VOCA Quarterly Report (A) TouchPoint** that was ever completed. Choose the one for the Quarterly Report you are working on and under the TAKE ACTION column, select the pencil symbol to make any edits.

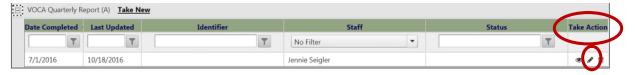

- 13. Once complete, select **SAVE** at the bottom of the screen.
- 14. You will get a pop-up box that will look like the image below; indicating that your TouchPoint was **SAVED**.

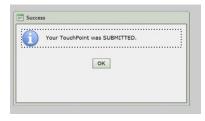

Page 3 of 8

# **Running Your VOCA Report in ETO**

Go to the Left-hand Side Navigation Bar and select REPORTS > VIEW REPORTS (NEW)

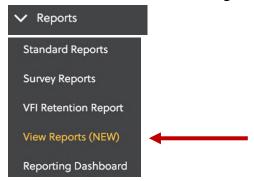

- 2. Refresh Report List
  - 1. Select Refresh Report List first for ETO to update the list of reports available to you.
- 3. VOCA Quarterly Report (Submission Report)
  - 1. On the next screen, select the + sign next to PCCD to open the available reports:

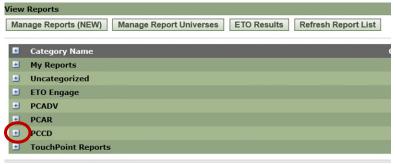

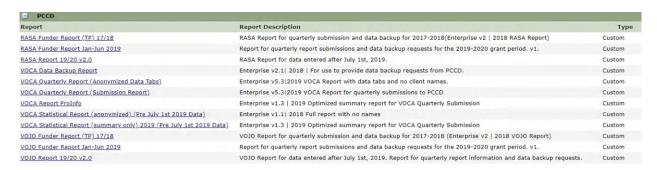

#### VOCA Quarterly Report (Anonymized Data Tabs) Statistical Report – Full report with Tabs

For Aggregate Sites, all Tabs will be empty, except for the Aggregate Report Tab. It will show you the data you entered into the "VOCA Quarterly Report (A) TouchPoint.

VOCA Quarterly Report (Submission Report) – Summary page of the VOCA report

This is the version you will want to run and save as a PDF to upload into EGrants.

#### **Report Prompts**

After about a minute, the Report Prompts will generate. Please follow the guidance below to select the correct Report Prompts.

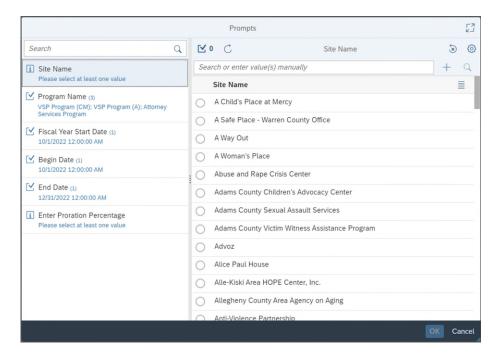

Site Name: You will fill in the bubble next to your agency's name.

#### **Program Name and Primary County are no longer needed**

Your report will run for your site and include all of these elements automatically.

Fiscal Year Start Date: Enter the date the fiscal year began on (October 1, 2022).

Begin Date: Enter the <u>Date</u> for the Beginning of the Reporting Quarter.

| Reporting Period        | Report Start Date |
|-------------------------|-------------------|
| October – December 2022 | October 1, 2022   |
| January – March 2023    | January 1, 2023   |
| April – June 2023       | April 1, 2023     |
| July – September 2023   | July 1, 2023      |

**End Date:** Enter the **Date** for the End of the Reporting Quarter.

| Reporting Period        | Report Start Date  |
|-------------------------|--------------------|
| October – December 2022 | December 31, 2022  |
| January – March 2023    | March 31, 2023     |
| April – June 2023       | June 30, 2023      |
| July – September 2023   | September 30, 2023 |

If you use the calendar feature, you will see a space to enter a time, you do not need to enter a time in the date field.

Proration Percentage: Enter the proration percentage of your agency without the "%" symbol.

Once all report prompts are entered and you see a blue check mark to the left of the prompt, select **OK** and your report will generate.

If you need to edit a prompt, select the prompt, click the (X) on the right-hand side and reenter the correct data.

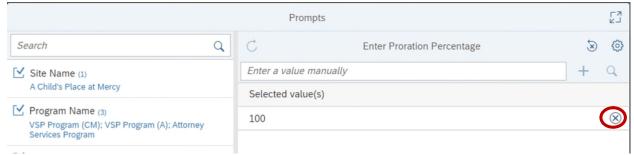

# **Saving VOCA Report**

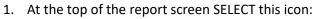

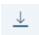

2. An EXPORT Screen will appear:

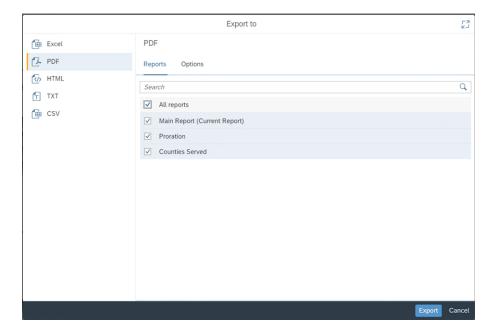

- 3. On the left side, you have the option to select PDF; Excel, CSV, or Test.
  - i. If you are attaching a report to EGrants, select PDF and make sure you ran the VOCA Summary Report without any tabs!
- 4. Once you selected the File Type, make sure you check "All Reports," then Select Export and your report will generate in that format. You will now be able to save this document to your computer.

## **Submitting your VOCA Report**

#### 1. EGrants

- **a.** Once you confirm that the data in your report is accurate, you will need to enter the report into EGrants. (You will need an EGrants account to enter information.)
- **b.** This information is due in EGrants no later than the 16<sup>th</sup> of each month.
  - i. It can be started prior to your VOCA report being emailed to you on the 15<sup>th</sup> and it should take less than 5 minutes to complete.

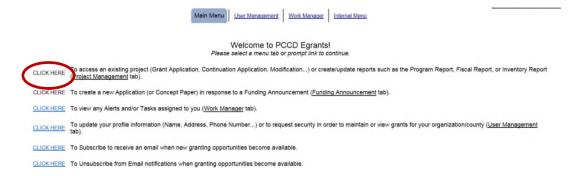

- c. You will enter a PROGRAM REPORT into EGrants for each VOCA grant your agency receives.
  - i. Indicate if the project is on schedule.
  - ii. Write a brief description regarding the activities that your agency conducted.
  - **iii.** In the ATTACHMENT SECTION you will need to attach your agency's VOCA report in a PDF Format. Then select SAVE COMPLETE.
    - Because ETO generates a comprehensive VOCA report that encompasses all of your VOCA grants, you will upload the same physical VOCA report into each grant in EGrants
  - **iv.** In the PERFORMANCE INDICATORS SECTION you do not have to do anything expect select SAVE COMPLETE.
  - v. Once all the sections have been completed, select SUBMIT at the bottom of the screen.

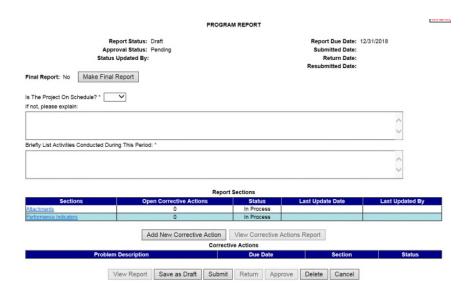

## 2. VOCA Report Review

- a. PCCD staff will review the VOCA report you submitted in EGrants.
- b. Any issues regarding the report will be sent to the agency through EGrants with a due date to respond.
- c. All correspondence back and forth between PCCD and the VOCA recipient agency will occur in EGrants.